## **SUPERPRO For Window Universal Programmers**

# **User' Guide**

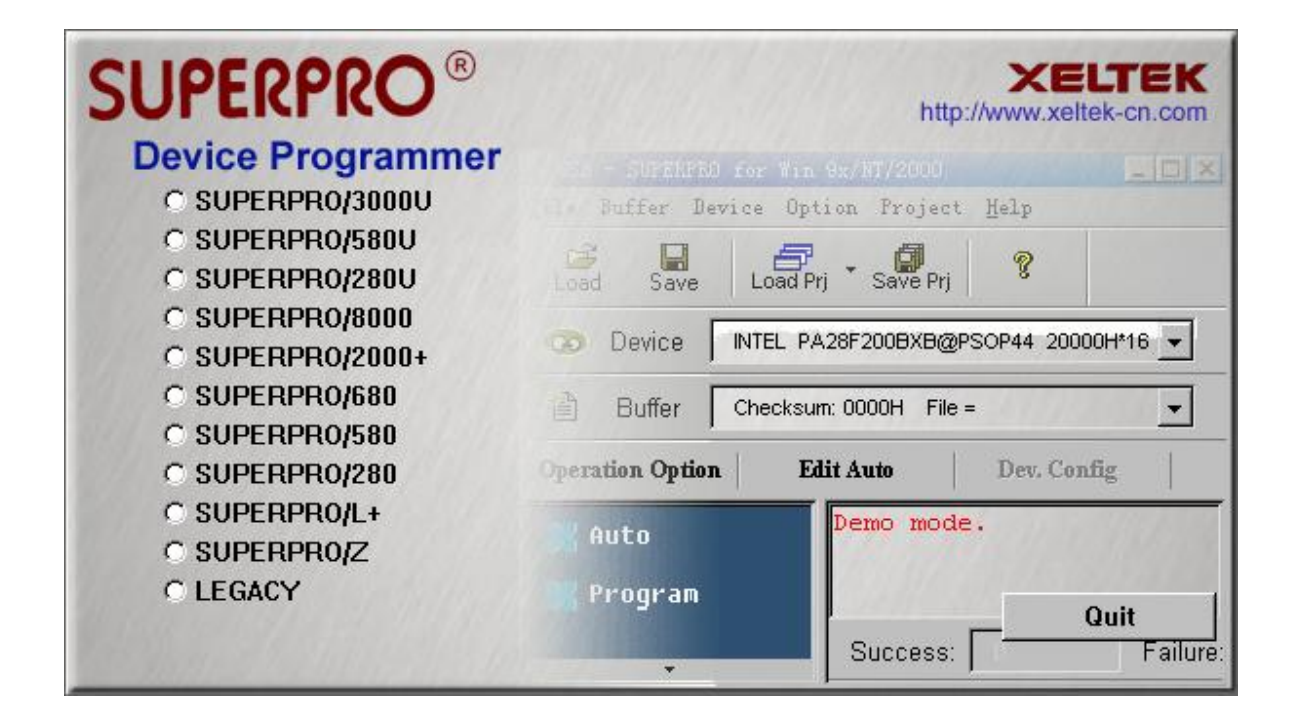

# **XELTEK**

## **COPYRIGHTS**

## Software Copyright © 1999 XELTEK User's Guide Copyright © 1999 XELTEK

This software product is copyrighted: all rights are reserve. The distribution and the sale of this product are intended for the use of the original purchaser only for the terms of the License Agreement.

This User's Guide is copyrighted: all rights are reserved. This document may not, in whole or part, be copied, photocopied, reproduced, translated or reduced to any electronic medium of machine-readable form without prior consent in writing from.

XELTEK, SUPERPRO<sup>@</sup> is registered marks of XELTEK.

## **Contents**

## **1.General Description**

#### 1.1 Introduction

- 1.1.1 What is the SUPERPRO?
- 1.1.2 Manual organisation
- 1.1.3 Manual convention
- 1.1.4 Device insertion
- 1.1.5 Select\_Dialog
- 1.1.6 Software\_Dialog
- 1.1.7 Function\_Dialog
- 1.2 Requirement
	- 1.2.1 System
	- 1.2.2 Packaging
- 1.3 GettingStarted
	- 1.3.1 Installing software
	- 1.3.2 Installing hardware
	- 1.3.3 Running the software
	- 1.3.4 Communication error
- 1.4 Applications
	- 1.4.1 Quick-Programming
	- 1.4.2 Testingm\_testing
	- 1.4.3 How to edit auto
	- 1.4.4 AutoIncrement
	- 1.4.5 What is config
	- 1.4.6 Buffer\_Keeping
	- 1.4.7 How to load file

## **2.Description of Menus**

#### 2.1 **File:<Alt-F>**

- 2.1.1 Load
- 2.1.2 Save
- 2.2.3 Exit

#### 2.2 **Buffer: <Alt-B>**

- 2.2.1 Edit
- 2.2.2 Encryption Table
- 2.2.3 Vector Table
- 2.3 **Device: <Alt-D>**

2.3.1 Run

- 2.3.2 EditAuto
- 2.3.3 Select
- 2.3.4 Word Format

#### 2.4 **Test: <Alt-T>**

- 2.4.1 New Pattern
- 2.4.2 Edit Pattern
- 2.4.3 Delete Pattern
- 2.4.4 TTL&CMOS test
- 2.4.5 Auto find device
- 2.4.6 Vector test

#### 2.5 **Option: <Alt-O>**

- 2.5.1 Setting
- 2.5.2 AutoIncrement
- 2.5.3 Load config file
- 2.5.4 Save config file

#### 2.6 **View: <Alt-V>**

- 2.6.1 ToolBar
- 2.6.2 StatusBar

#### 2.7 **Window <Alt-W>**

- 2.7.1 New Windows
- 2.7.2 Cascade
- 2.7.3 Tile
- 2.7.4 Arrange Icons
- 2.7.5 InfoView

### **3.Appendices**

- 3.1 **CUSTOMER SUPPORT**
- 3.2 Error Messages

## **1.General Description**

## **1.1 INTRODUCTION**

## **1.1.1What is the SUPERPRO?**

The SUPERPRO is a family of affordable, reliable, and fast universal device programmers. They are designed to communicate with the parallel (printer) port or USB(model dependent) and to operate with the Intel 80386-, 80486- and Pentium-based IBM-compatible desktop computers and notebook computers. The menu-driven software interface makes them easy to operate.

#### **The programming hardware includes the following features:**

1.A sleek, low-profile, programming module includes a 40 or 48 pin ZIF (Zero Insertion Force) socket(model dependent).

2.An AC adapter or switching power supply included.

3.A parallel connecting cable is included.

#### **The software includes the following features:**

1.User-friendly interface with pull-down menus, pop-up dialogue boxes, and help;

2.For WINDOWS95/95, WINDOWS/NT or WINDOWS2000(model dependent);

3.Integrated full screen editors with fill, copy, move, locate, swap etc.

4.Programming support for a large number of devices, including PROMs, EPROMs, PLDs, and microcontrollers from many manufacturers,

5.IC test capability for TTL and CMOS Logic ICs(model dependent).

6.Support of Intel (linear & segmented) HEX, Motorola S, and Tektronix (linear & segmented) formats;

7.Device Insertion Test.(model dependent),

8.Auto-generation of electronic serial number,

## **1.1.2 Manual organisation**

#### **The Guide consists of three main parts:**

Part 1: These chapters provide an introduction to the SUPERPRO. Some of the items covered are: included features, system requirements, set-up of the hardware and software, and so forth. Part 2: These chapters have brief explanations for each of the software functions. Appendices : These appendices contain information on customer support.

## **1.1.3 Manual convention**

#### **The following conventions are used in this manual:**

The names of all keyboard keys are enclosed in angle brackets,  $\leq$ . For example, the Enter (or Return) key is shown as  $\leq$  Enter $\geq$ ; the Page Up key is shown as  $\leq$  PgUp $\geq$ .

The cursor keys are shown as follows:

Left arrow key  $=$   $\leq$  Left arrow $>$ 

Right arrow key  $=$  <Right arrow >

Up arrow key  $=$   $\langle$ Up arrow  $\rangle$ 

Down arrow key  $=$  <Down arrow >

Unless stated otherwise, keystrokes are not case-sensitive. e.g.: Both 'A' and 'a' are acceptable.

## **1.1.4 Device insertion**

There are three ways to insert devices into the programmer socket: normal insertion, special insertion, and adaptor insertion.

Normal insertion: Following the reference diagram next to the socket, always insert the device into the bottom of the socket, oriented with the pin 1 located in the upper left corner.

Special insertion: For some low end models, a few devices may need to be inserted in a nonstandard way. The instructions for insertion of the device of interest will appear on the screen when the selection of the device is made.

Adaptor insertion: Some devices may require the use of adaptor. If this is the case, a window will be displayed on the screen with instructions. Please check with your supplier if you need to program any device which may require a particular adaptor. The adaptor list and price list can be provided on request.

## **1.1.5 About\_Select\_Dialog**

## **1.1.6 About\_Software**

## **1.1.7 About\_Function\_Dialog**

## **1.2 REQUIREMENTS**

## **1.2.1 System**

#### **The minimum requirements are as follows:**

1.An IBM-PC/386/486/Pentium, or compatible clone.

2.One parallel port, such as LPT1 (278H), LPT2 (378H), or LPT3 (3BCH).

3. MS-WINDOW9x/NT(Depending on programmer).

4.Diskette drive(3.5" 1.44 Mbyte), or CD-ROM for installation, copying, and saving of the software and data files.

5.One hard disc drive for operation, with at least 10 Mbyte of spare capacity.

6.Colour graphic adaptor and monitor. The software operates in text mode and supports all colour graphic devices.

## **1.2.2 Packaging**

#### **Your package should contain the following:**

1.a programmer module,

2.a parallel connecting cable (1 m),

3.a 12 Volt, 3 Amp, AC Adaptor (110 V/220 Vac) , or a 9 V/3 A, AC adaptor (110 V or

220 V) ,a User's Guide,etc.

4.a software diskette,or CD-ROM.

5.a registration form—please fill out and return this form as soon as possible. You should find the form at the back of this User's Guide.

## **1.3 GettingStarted**

## **1.3.1 Installing software**

Insert the installation disc into a drive (A: or B:or CD-ROM). Run the installation program SETUP.EXE.

You may select the directory of your choice to install the software, at the beginning of the installation. Then, the installation program creates three sub-directories, normally BIN, LIB, and ALGO. The library files will be copied into the LIB sub-directory, and the algorithm files will be copied into the ALGO sub-directory.

## **1.3.2 Installing hardware**

The SUPERPRO's are specially designed for the PC's printer port; no separate interface card is needed. This feature is very handy for notebook computer users. The programmer is connected to one of the standard printer ports, LPT1 (278H), LPT2 (378H), or LPT3 (3BCH), automatically.

Connect the programmer module to the computer's printer (parallel) port with the provided cable. Then connect the AC adaptor to the programmer's power jack. Now, turn on your programmer.

## **1.3.3 Running the software**

To run the SUPERPRO'III software, double-click: SP3.EXE ,for example Note: Insert the chip only after the software communication check is OK.

## **1.3.4 Communication error**

A communication error may occur if a device is locked in the programmer's ZIF socket when invoking any of the software routines. Make sure the socket is empty when invoking any of the routines. Once the menu is on the screen, you can lock the socket by pulling down the lever. A communication error may also occur if the programmer is not connected to the printer port properly, or if the power switch is not turned on. The software finds the right port when the software is installed. If you moved the programmer to a different port, use the software menu Setting to communicate again. Communication searches programmer itself.

## **1.4 Applications**

## **1.4.1 Programming**

### *Quick programming a device:*

Select the device: From the main screen, use the mouse to click on the Device menu, then click on the Select sub-menu. A window named "Select" pop out. First select the type of device. (This option is on the right-hand side of the window.) After you have chosen the correct device type, select the correct manufacturer and device name. (You may do this by using the mouse to scroll through the Manufacturer or Device box.) When you have finished selecting the information on the chip to program, choose OK button in the lower right-hand corner.

The next process is to load the data that you wish to program into the buffer. You may do this by loading a data file into the buffer, by reading data into the buffer from a master chip, or by typing the data into the buffer directly.

**Loading a file:** You may load a file into the buffer by clicking on the File menu in the main screen. Then select the Load sub-menu by clicking it with the mouse. A window allowing you to select a file to load will then open. Select the file name you wish to load, Then a window of data format will pop out. Select data format of the file you wish to load. This will automatically load your file data into the buffer.

**Reading data from master chip:** From the main menu, click on Device and a list of sub-menus appears. Click on the Run sub-menu, a Function Dialog pop out. Double-click the Read function in the Function box. This loads the data from the master chip to the buffer, and you can then program this data to another chip.

**Program device:** Click on the Device menu from the main screen, and select the Run sub-menu. When the Function Dialog is opened, double-click on the Program function. Your data will then be programmed into the chip. To check if programming is correct, you must verify .

### **1.4.2 Testing**

The programmer can test logic ICs and RAM memory devices. The menu-driven software provides an easy interface for loading and editing test patterns to test a device. TTL.LIB contains the TTL and CMOS test patterns. **The following shows the steps to test logic ICs and RAMs:** 1.Place the device of interest into the ZIF socket and lock it.

2.From the main menu screen, select Test'TTL & CMOS Test.

3.Enter the device name in the box provided. If the device is not found in the TTL.LIB library, an error message will be displayed. You can also select a device from the list viewer.

4.Clicking OK, the test result will be displayed.

You can even find the type of an unknown chip by selecting Auto find.

For testing RAM, follow the same procedure as for Programming. The only difference is that there is only Test in the Function Dialog.

## **1.4.3 How to edit auto**

IC has special functions that listing in Function Dialog. There is also a function Auto allowing comleting many functions at one operation.You can edit Auto using EditAuto Dialog. Left list box listing all functions that device has. Double clicking on the name of function will add it to Auto file.The function "Auto" will sequence operation according you select.

## **1.4.4 AutoIncrement**

This allow auto to increase in programming.If enable autoincrement,special address buffer data will auto increment. For example, programming Intel 87C51. If selecting format Binary, at end of buffer ,eight byte will be used.

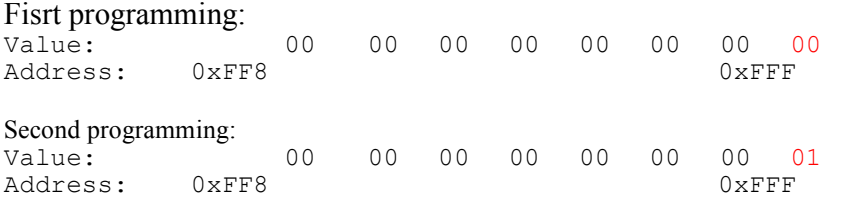

Format: Binary is from 00 00 00 00 00 00 00 00 to FF FF FF FF FF FF FF FF ASCII HEX is from 00000000 to FFFFFFFF ASCII Decima is from 00000000 to 99999999

You can change data in buffer edit directly.

## **1.4.5 What is Config**

Configuration file is a file that keep the message of current selected device.A default configuration file will be loaded before running software or saved after exiting software.

## **1.4.6 Buffer-Keeping**

Buffer data will be loaded from a file before running software or saved to a file after exiting software,Also include Encrytion data if existing.

## **1.4.6 How to load file**

Loading file into buffer has some options: File format ,Buffer address and File Address. For example,load file from address 0x40 and fill into Buffer beginning at address 0x20,must complete "File type" dialog correctly.

The Result is:

## **2.Description of Menus**

In the first part of the manual very basic information has been dealt with. In the second part the usage of each menu will be briefly explained. For the most part the menus are self-explanatory. But this section may help to answer any questions about a menu that is not familiar to you.

#### **Main Menu and Edit Menu**

The Main menu contains all the current data relevant to the chip specified for programming. Across the top of the main screen is the menu bar, which consists of the menus: File , Buffer, Device, Test, Option, View, Window, and Help.

The Edit menu consists of the menus for editing buffer data, close buffer editing window to return

Main menu. Some functions only valid in Software for Windows Version

#### **2.1 File:<Alt-F>**

This menu deals with data file management and system interfacing.

#### **2.1.1 Load<Ctrl+O>**

Files loaded into the programmer are divided into two types. For programming memory and Microcontroller chips, data file types are generally HEX or Binary. For programming PAL or PLD chips, the data file type is .JED (JEDEC).

#### *Loading files for Memory or Microcontroller chips*

Data types supported are Binary (also .POF), Intel HEX (also extended HEX), Motorola S record, and Tektronix HEX types. Select the appropriate type for your data file. For Binary type data, it is possible to set buffer offset and file offset addresses.

To select a data file to be loaded, the path and the file name should be entered into the name field. If the full path or the exact name of the file is not known, then a partial path may be entered using wild cards, e.g. '\*.\*' or '\*.BIN'.

#### *Loading JEDEC (.JED) files*

If the selected device type is PLD, the Load JED File dialogue box will pop up. Type in the file name and press return.

(You can choose PLD in the sub-menu Manufacturer'Default device format.)

#### **2.1.2 Save**

This selection will save the current data from the buffer into a file whose name is supplied by you. For PLD devices, the Save JED file dialogue box will pop-up. It consists of Name (input line), Files (list viewer), OK and Cancel buttons. You can indicate the directory and the name of the file to be saved in the input line, labelled Name.

For E(E)PROM, BPROM or MCU device types, the box named Save File will be displayed. This dialogue box consists of an input line titled Name, a list viewer titled Files, an input line for Buffer offset, another input line for Save size, radio buttons for File format, and the OK and Cancel Buttons. You must input the path and the file name in the Name input line. The

format of the file to be saved must also be selected in the File format area by pressing one of the radio buttons.

#### **2.1.3 Exit**

This command closes the programmer software and returns you to the control of the operating system.

#### **2.Buffer: <Alt-B>**

This menu manages the data file.

#### **2.2.1 Edit**

This selection brings up the Fuse Buffer edit window if the device type is a PLD, or the Data Buffer edit window for memory devices. The buffer is for 8-bit data, and the numbers in the left column are the addresses of the buffer. You can edit the buffer data on the screen with the following keys:

<PageUp> :Page up

<PageDown> :Page down

<Ctrl-PageUp> :Move cursor to the beginning of the buffer

<Ctrl-PageDown> :Move cursor to the end of the buffer

<Home> :Move cursor to the beginning of the line

<End> :Move cursor to the end of the line

For the Fuse Buffer edit window, 1 is logic High and 0 is logic Low.

The Data Buffer edit window has two edit areas: one supports Hex code, and the other supports ASCII. You can switch the cursor between the two sections with  $\langle \text{Tab}\rangle$ 

#### *Locate*

This selection is convenient for locating a set of data for editing. This selection will bring up the Locate buffer dialogue box, which consists of the New address input line, OK and Cancel buttons. Key into the input line the address you wish to be displayed on the current screen, and press OK. The cursor will blink at the address specified in the space marked New address. *Fill*

This selection will bring up the Fill buffer dialogue box. It consists of the Start address input line, End address input line, Fill data input line, OK and Cancel buttons. Input any desired data to be filled into the Fill data input line, and specify the range by indicating the beginning and ending addresses. For the Fuse buffer edit window, the data will be either 1 or 0. For the Data buffer edit window, it will be a two character HEX code.

#### *Copy*

This selection displays the Copy buffer dialogue box. It consists of the Start address input line, End address input line, New address input line, OK and Cancel buttons. Data between Start address and End address will be copied to the buffer starting from New address. Note that the source and destination areas must not overlap.

#### *Swap*

Swap byte order with specific word width and address range.

#### *Radix*

Toggles HEX/DEC memory address display.

### *Search*

Search for a combination of hex/ASCII codes (search string).

#### *Next*

Performs the next search for the search string in 'Search'.

#### **2.2.2 Encryption Table**

The Load Encryption Table, with its two sub-menus, manages an encryption array. The two sub-menus will appear only if the chip of interest is equipped with an encryption array, and the right selections have been made for the manufacturer and the part number of the chip.

Load: Brings up the Load Encryption Table dialogue box. It consists of the Name input line, File list viewer, OK and Cancel buttons. This selection loads an encryption table.

Edit: Opens the Encryption Buffer edit window for viewing and editing.

#### **2.2.3 Vector Table**

This opens the Vector Buffer edit window. If a test vector table is included in a JEDEC file, the software will load the test vector table to the buffer automatically when the JEDEC file is loaded. Refer to the following when editing the test vector.

- Z: High impedance state
- X: Don't care state
- N: Vcc and ground (output pins are not tested)
- H: Output logic High (Voh)
- L: Output logic low (Vol)
- C: Clock pin
- 1: Input logic High (Vih)
- 0: Input logic Low (Vil)

#### **2.3 Device: <Alt-D>**

This menu is used to choose Function Select, the IC manufacturer, the device type, the device name of the chip to be programmed, and to specify the Word Format.

To select a device, first click on the Select box. This allows the selection of the manufacturer followed by the device part number. (Make sure that you always select the Type of device you are going to program, before selecting either the manufacturer or the part number.)

If you are ready to operate on a device (e.g. program or read), then click on the Function Run sub-menu.

#### **2.3.1 Run**

This selection is used to perform programming and reading on a device.

This selection brings up the Function dialogue box and displays information on the selected device. It consists of the following: Function select list viewer, Message (and the blue information display windows on the bottom), Chip start, Chip end, Buff start, Buff end input lines, OK and Cancel buttons.

#### **The Function select list in the Function dialogue box is crucial to programming, and will be explained according to the Device Manual from the manufacturer.**  Program

This 'burns' the data from the buffer into the chip. The Verify function is performed automatically after programming is complete. If an error occurs, the error message will be displayed along with the addresses and data of the chip and buffer where the error started. Any other result will be displayed in the Message section. The current address is incremented in the Current Address display window while the chip is being programmed or verified. In the case of ROM, the range for the buffer and chip addresses, to be used for various functions, can be changed in the right half of the Address box.

#### Read

This reads the content of a chip into the buffer. After reading is complete, the checksum of the data will be displayed in the cobalt blue background screen (in the lower-left corner). If the chip selected is either a PAL of GAL, the blow count will be shown instead of the checksum. When a GAL is programmed, the device should be specified correctly (otherwise an error message will be displayed and the chip will not be programmed or read). If the security fuses are blown in a PAL of GAL, the data read from the chip will be all 1's or 0's instead of the real data, due to the data protection scheme.

If it is a ROM or Microcontroller, the data between the chip start address and the end address will be read into the buffer. The range of the addresses in downloading transactions, and the result of the transactions, will be displayed in the Message display window.

#### Verify

This function compares the contents of the buffer and the contents of the chip. If the data in the buffer is different from the data in the chip, the Verify Failure message and the address where it started failing will be displayed in the Message window. For a ROM or Microcontroller, verification of a range between a start and end address (specified by you) is possible. Blank Check

This function checks that a memory device is correctly erased. For a ROM or Microcontroller, checking of a range between a start and end address (specified by you) is possible.

#### Data compare

This function is for a ROM or a Microcontroller. It will generate a file which contains all the differences between the chip and the buffer. The name of the file will be the name of the device selected with .CMP suffixed. For example, if the device is AMD 27256, then the file name will be 27256.CMP. (This file is stored in the \BIN directory.)

#### Auto

This function will execute several functions in a sequence. Generally, it executes Blank check, Program, and Verify. For a GAL it executes the Erase function at the beginning and sets the Security bits at the end.

#### **Security**

This feature applies to PLDs and Microcontrollers equipped with a security function. If the security is set, the data programmed into a chip will not be read correctly.

Note: Lock, Protect,etc also mean Security dependent on Device.

#### Encryption

This applies only to some Microcontrollers. This will program the content of the encryption table onto the encryption array of a chip. The content of the encryption table can be loaded, saved, and edited. Once encryption is completed, the data in the main buffer will be the Exclusive-NORed data with the encryption table.

#### Message

The message area displays error messages which occur during programming, and the result of executing a function.

#### Environment

It displays the selected manufacturer (MFG), the device name (Device), the checksum

(Checksum) for HEX files, and the blow count (Blow Count) for JED files, etc. Chip start

Input an address for the chip where you would like a selected function of downloading or uploading to start.

#### Chip end

Input an address for the chip where you would like a selected function of downloading or uploading to end.

#### Buff start

The address in the buffer where file loading begins. By changing the address, a file can be loaded at any desired location.

#### Buff end

The address in the buffer where file loading ends. By changing the address, a file can end loading at any desired location.

Note: Chip start, Chip end, Buff start, and Buff end, are used in multiple loading and offset programming. Multiple loading means that a buffer can be filled with different sections of data from a chip or file. Offset programming means that a chip can be programmed with different segments of the data in the buffer.

#### **2.3.2 EditAuto**

This menu Edit auto sequence for automatical operations on device.

#### **2.3.3 Select**

This selection brings up the Select Devices dialogue box. It consists of Manufacturer list viewer, Device list viewer, Type radio button, a OK , Cancel buttons and Search Edit Box. In this window, when the green highlighted cursor is placed over a name of the manufacturer, the names of the devices for the manufacturer selected will be listed instantly in the Device column. The Type radio button allows you to select one of the different device types, such as, E/EPROM, B/PROM, PLD, MPU/MCU. Select the device type before selecting any manufacturer of a device.

The Search Edit Box allows you to search Device quickly. You can enter device'name with a few keychars,then this window will list all possible devices.

#### **2.3.4 Word Format**

The Word Format window allows you to specify the data format loaded into the buffer. The default setting is Gang1–byte. Changing the setting is necessary only if the data loaded is not in normal byte (8-bit) mode; then it will be necessary to select a specified byte for programming purposes.

The Word Format selection brings up the Word Format dialogue box, which consists of the Word Format radio buttons, OK and Cancel buttons. The details of formatting are as follows. Byte

This processes in a normal 8-bit data format.

#### Even Word

This processes in a 16-bit data format. When Even Word is indicated, the unit will program only the data bytes at the even addresses to an 8-bit wide device. For example:

Given: buffer address 00 01 02 03 04 05 06 07 buffer data 01 23 45 67 89 AB CD =

Result after programming:

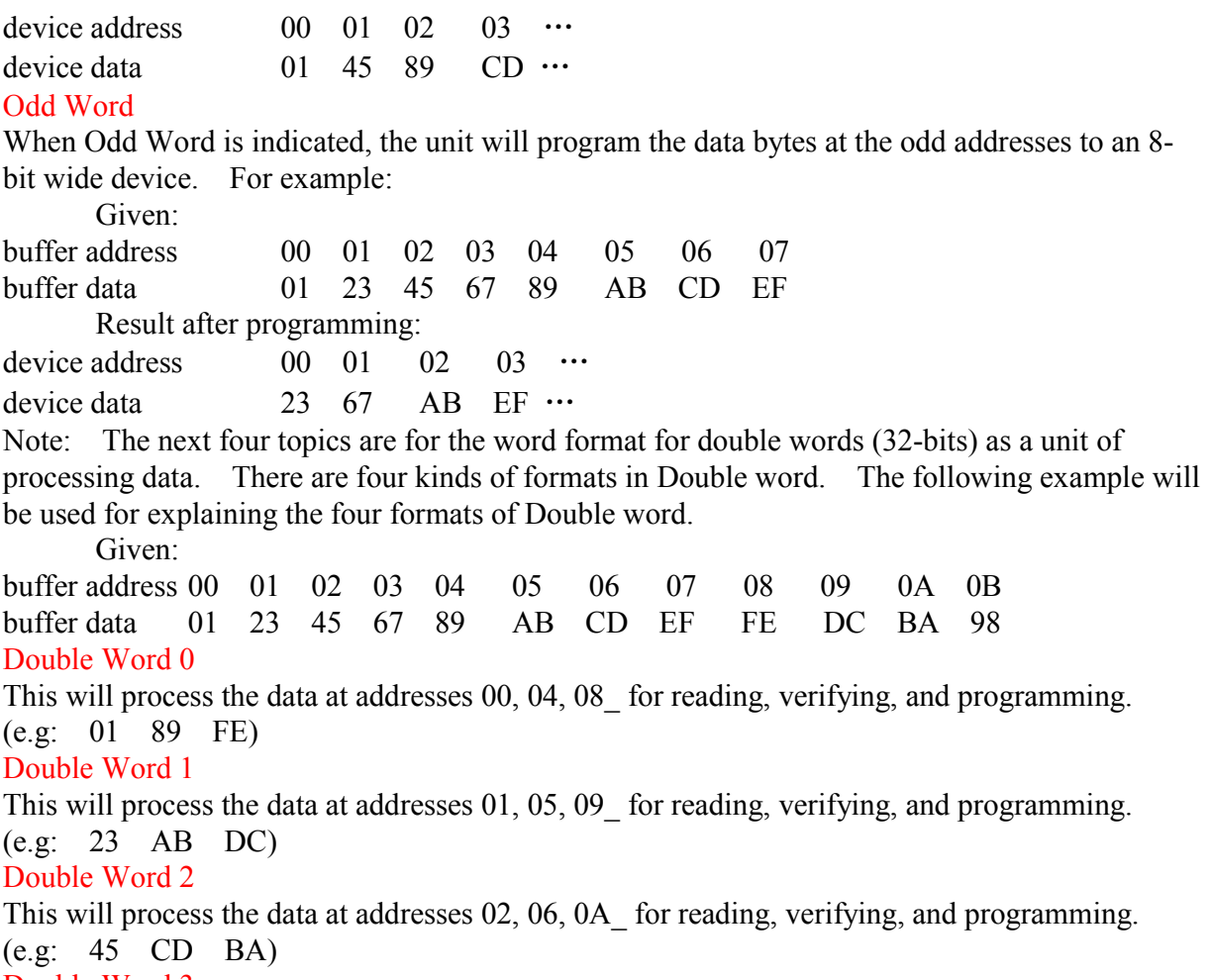

#### Double Word 3

This will process the data at addresses 03, 07, 0B for reading, verifying, and programming. (e.g: 67 EF 98)

#### **2.4.Test: <Alt-T>**

The SUPERPRO' s can test logic ICs and RAM devices, as well as perform vector testing on PLDs. The user-friendly software provides an easy interface for loading files, editing test patterns, and downloading and uploading data between the buffer and the device. The SUPERPRO\* s provide a 74/54 and 4000/45000 TTL/CMOS logic device test library, and memory test algorithms. The following sections describe the functions available for testing logic ICs and RAMs.

Tests are performed by applying the input(s) specified in the test pattern (see below) and checking for the specified output(s). Up to 291 I/O combinations can be specified in a test pattern, allowing quite complex devices to be tested.

#### **2.4.1 New Pattern**

To test a new device that is not included in TTL.LIB, a new test pattern may be created. To access this function, click on the Test menu from the main screen, and then click on New Pattern. This selection brings up the Append dialogue box, which consists of IC Type input line, Pin number input line, and the OK and Cancel buttons. You can input the new IC name and

number of pins in the input lines. If the name and the number of pins is not in the current library, pressing OK will open the XXXX edit window (XXXX is the new device name that was entered). Refer to the following when editing a pattern. The following symbols are used throughout the sub-menus of Test:

- V: Vcc pin
- G: GND (Ground) pin
- X: Unused or power pin; output values will not be tested
- H: Output Logic High (Voh)
- L: Output Logic Low (Vol)
- C: Clock pin
- 1: Input Logic High (Vih)
- 0: Input Logic Low (Vil)

#### **2.4.2 Edit Pattern**

This selection is used for editing a test pattern in the library. When you are in the Test menu, click on Edit Pattern. This brings up the Select Chip to Edit dialogue box. It consists of Select Type input line, a device list viewer, and the OK and Cancel buttons. You can enter the device name into the input line, or select from the list viewer. On accepting the device name, the software opens the edit window with the name of the device at the top. You may now use the above information to edit your pattern.

#### **2.4.3 Delete Pattern**

This selection deletes a test pattern in the library. Click on the Delete Pattern sub-menu in the Test menu. This will bring up the Select Chip to Delete dialogue box. Highlight the test pattern you wish to delete and click on the OK button. The test pattern will be deleted and you will return to the main menu. Make sure you have made the correct selection. The only way to retrieve a deleted test pattern is to recreate the pattern (using 'New Pattern').

#### **2.4.4 TTL&CMOS test**

This selection tests TTL and CMOS devices. Click on the sub-menu TTL & CMOS test in the Test menu. This will open the Select Chip to Test dialogue box. Highlight the device that you wish to test, and then click on the OK button. The result of the test will be displayed in the window Test TTL, which will appear after clicking the OK button in the Select Chip to Test dialogue box. If the device passes the test, a 'passed' test message will be displayed. If the test fails, information about where it failed is displayed. If you want to repeat the test, click on the Repeat button. Otherwise click on the Cancel button.

#### **2.4.5 Auto find device**

This selection finds out the name of an unknown device. Click on the sub-menu Auto find device. This will initiate a search for the device type inserted in the programmer. The device name found will be listed in the list viewer, List of Detected Chips, if the device can be listed. If the device cannot be found, it will display an error message, No chip found. To make sure the chip is programmable, manually enter the manufacturer and the device name in the given boxes, under the Device menu.

#### **2.4.6 Vector test**

To perform vector testing of a device inserted into the programmer, click on the Vector Test submenu in the Test menu. This will initiate the test procedure and open up the Test vector window. Here, the result of the testing will be displayed. If you wish to repeat the test, click on the OK button. This will initiate the test procedure again. If you want to return to the main

screen, click on the Cancel button.

#### **2.5 Option: <Alt-O>**

This menu deals with optional settings, such as changing the port address, and specifying paths for the software. In short, all the optional menu settings and configurations for running the program can be set here.

#### **2.5.1 Setting**

This menu deals with optional settings, such as communication, and specifying paths for the software. In short, all the optional menu settings and configurations for running the program can be set here.

This selection brings up the Setting dialogue box, which consists of the Directory, CPU Speed, and other options depending on programmer. Gray means that the programmer doesn't support. Directory: You can specify where the files and libraries are located. This is required following the installation process, to allow correct operation of the software.

CPU Speed: On some (particularly older) PCs, the parallel port is unable to keep up with the data rate normally used to communicate with the programmer hardware. In this case you should set the speed to Low in CPU Speed.

Option: Check "Insertion Test" if you want the programmer to do an insertion test before any operation on the device. Check "Beeper" if you want the programmer to beep after any operation . Initialize Programmer: Clicking on communication will search the programmer through all possible parallel port. If find the programmer, the communication will be successful. If not, a window named Error will appear .

Data Buffer: If checking, buffer will be clear before changing IC or loading data from file.

#### **2.5.2 AutoIncrement**

This selection brings up the autoincrement set dialogue box. You can set autostart and autoend address in the buffer, you can also set increment value with <10 data.The increment format allows increment at method as:Binary,ASCII HEX and ASCII Decimal.

If you want change the current increment data, enter the data edit window, you can change datas directly.

#### **2.5.3 Load config file**

This selection brings up the Load config File dialogue box. You can select and load a previously saved configuration file, which has all the information about the manufacturer, chip type, part name, port address, and other setups.

#### **2.5.4 Save config file**

This selection brings up the Save config File dialogue box. You can select, or input, a configuration file name to save all the current settings into that file. This box looks the same as the Load config File dialogue box shown above, but instead of seeing a Load button, you will see a Save button.

#### **2.6 View: <Alt-V>**

#### **2.6.1 ToolBar**

To show or hide the toolbar. On the View menu, click Toolbar. When the command has a check mark next to it, the toolbar is on.

#### **2.6.2 StatusBar**

To show or hide the status bar. On the View menu, click Status Bar. When the command has a

check mark next to it, the status bar is on.

#### **2.7 Window <Alt-W>**

**2.7.1 New Windowsm\_newwindows**

#### To open another

#### **2.7.2 Cascadem\_Cascade**

This command stacks all open edit windows and overlaps them so that each is the same size as all others and only part of each underlying window is visible.

#### **2.7.3 Tilem\_tile**

This option arranges the windows so they cover the entire desktop without overlapping one another.

#### **2.7.4 Aarrange Iconsm\_icons**

The Arrange Icons command rearranges any icons on the desktop.

Rearranged icons are evenly spaced, beginning at the lower left corner of the desktop.

#### **2.7.5 InfoViewm\_infoview**

To open an Information Window. It contains the information on the manufacturer of the device selected for programming, and the location of the BIN, LIB, and ALGO directories in your system.

## **3.Appendices**

## **3.1 CUSTOMER SUPPORT**

This appendix contains Customer Support information, including the Software registration card, the XELTEK Customer Support department for technical assistance, information on the License Agreement, the limited one-year warranty, the 30-day money-back guarantee, and the product return procedure.

#### *Registration*

Complete the registration card and return it to XELTEK to become eligible for the following: Customer support, warranty service, and technical assistance;

Notification of any new products or special offers.

Registration is particularly important if the programmer was purchased from a dealer or distributor, or through your purchasing department. Why not take a moment right now to complete the card?

#### *Calling Customer Support*

XELTEK software has been designed to require a minimum of technical support. The program comes with a comprehensive User's Guide. If you cannot find the answer in the manual, you can turn to your dealer, or distributor, or to XELTEK.

#### *XELTEK Technical Support:*

Should your local distributor be unable to solve your problem, XELTEK provides telephone technical assistance during normal business hours (8:30 am to 5:30 pm, Beijing time). Have your invoice or purchase number ready when calling, as we cannot answer your questions without it. To help us serve you better, please review the check list on the following page prior to placing your call. Software updates are available free from the web site.

#### XELTEK

5/F SUFA Mansion,338 South Hongwu Road ,Nanjing CHINA 210002 Tel:  $+86-25-4542464$ Fax:  $+86-25-4540248$ E-mail: xeltek@public1.ptt.js.cn Internet: http://www.xeltek-cn.com

#### **Pre-call Check List**

If you're having difficulty understanding the program, have you studied the User's Guide? The manual explains the program operation in some depth.

If there seems to be a problem with the software, can you reproduce it?

If the program has displayed an error message, please write down the message.

When phoning or faxing or e-mailing for technical assistance, have your invoice number ready (or quote it in written correspondence).

Be familiar with the hardware configuration that you are using. We may need to know the brand/model of your computer, the total amount of memory available when starting up the software, your graphics adaptor, your printer brand/model, and version of the Disc Operating System .

If possible, call our Customer Support Department while you are at your computer. Be prepared to repeat the sequence of steps leading up to the problem.

#### *License Agreement*

The purchaser is granted a non-exclusive license to use the program on a single computer, subject to the terms and restrictions set fourth in this agreement. This license is not a sale. The copyright of the program and User's Guide remain the property of XELTEK. You may:

Copy the program for back-up purposes ONLY in support of its use on a single computer. Transfer the program from computer to computer, provided that it is not operated on more than one computer at a time.

Transfer the program and license to another party if the other party agrees to accept the terms and conditions of this agreement. If you transfer the program, you must either transfer all copies to the same party, or destroy any copies not transferred.

You may not:

Use this product in a computer system or network, which allows the program to be operated by more than one user at a time.

Modify, copy, or transfer the User's Guide, other documentation or any copy.

Reverse engineer, decompile, or disassemble any program module or security device.

This license is effective until terminated. You may terminate it by destroying or returning the program, manuals, and all copies thereof. This license will terminate if you fail to comply with any term or condition of this agreement.

#### *Limited Warranty*

XELTEK warrants that its products will be free from defects in workmanship and materials, and shall conform to specifications current at the time of shipment, for a period of one year from the

date of shipment. During the one year period, any defective software or hardware products will be repaired or replaced, at Seller's option, on a return to factory basis. (For details, see Return/Replacement procedure below.)

This warranty applies only to products properly installed and operated within specified environmental conditions.

Xeltek's responsibility under this warranty does not apply to:

(a) any product which has been repaired, worked upon, or altered by any person not duly authorised in writing by XELTEK; or

(b) any product which has been subject to misuse, negligence or accident, or whose serial number has been altered, defaced, or removed; or

(c) any fault induced into the program by physical damage to the diskette or to the corruption of the program by electronic or electrical or magnetic interference.

All efforts have been made to verify the proper operation of the software and the accuracy of the User's Guide. XELTEK does not warrant that the operation of the program will be uninterrupted or totally error free.

New features and enhancements to the existing programs may be added, and verified program faults or necessary amendments will be rectified through the issue of periodic software revisions. Notice of these may be sent to registered buyers only. Failure to return the completed Software registration card with correct mailing address will exclude the purchaser from automatically receiving notification of revisions to the program. Software updates and revisions may be subject to a fee.

XELTEK does not accept liability for any damages, including loss of profit or savings, other incidental or consequential damages arising out of the use, misuse, or inability to use the program.

This warranty to repair or replace products not conforming to specification is specifically in lieu of all other warranties expressed or implied including, without limitation (to the extent permitted by law), the warranties of merchantability and fitness for use. No agent or representative of XELTEK has any authority to bind XELTEK to any affirmation, representation, or warranty concerning products made by XELTEK; and XELTEK will have no liability whatsoever for any damage, loss, cost, or expense (whether direct, special or consequential) suffered or incurred by buyer if products fail to conform with Xeltek's warranty herein.

#### *Return/Replacement Procedure*

Under its warranty, XELTEK agrees to replace defective diskettes, documentation or units for up to one year from the time of delivery. The replacement materials will be supplied at no charge, providing they are verified to be defective through no fault of the user. A reasonable cost for materials and return freight will be charged to replace materials defective through the fault of the user, or for which the one year warranty has expired.

The Buyer must obtain prior approval and a Return Material Authorisation (RMA) number from XELTEK before returning any product to XELTEK. The entire package, including software, hardware, documentation, discount coupons, and any other items supplied, must be returned intact. This guarantee will not be honoured for packages that are not returned complete and intact.

When you mail a unit in for repair or refund, ensure you provide the following information with the product: the RMA number, the invoice and purchase order copies, and a description of the problem. This will expedite the process of repairing or refunding. Also, have your RMA

number prominently written on the outside of the box.

Transportation and insurance charges to Xeltek's facility shall be paid by the buyer.

Transportation and insurance charges from Xeltek's facility to the buyer's facility, for equipment repaired or replaced, will be paid by XELTEK.

## **3.2 ERROR MESSAGES**

3.2.1 **InValid File Type:**An input file with wrong format is selected.Please select right format for th input file.

3.2.2 **Init Programer error(Programmer init error):** Communication searches no programmer connected.Software only works in Demo method.Be sure programmer powering on, search programmer with communication(See Setting sub menu) again.

3.2.3 **Algorithm file not found:** Every device has an algorithm file. After selecting the device,running will load algorithm file(DLL file).If loading failed,show this message,and algorithm file name with full path.